# **SDU &**

# Indkald til samtale

Vejledningen gennemgår, hvordan man indkalder til samtale via HCM.

## **Målgruppe**

- Lokal rekrutteringsmedarbejder
- Samarbejdspartnere som er tilknyttet jobrekvisitionen

Vejledningen inkluderer:

- Oprettelse af interviewplan
- Indkaldelse af kandidater til interview (flyt fase)

# Vejledning

Vælg *Mine klientgrupper*:

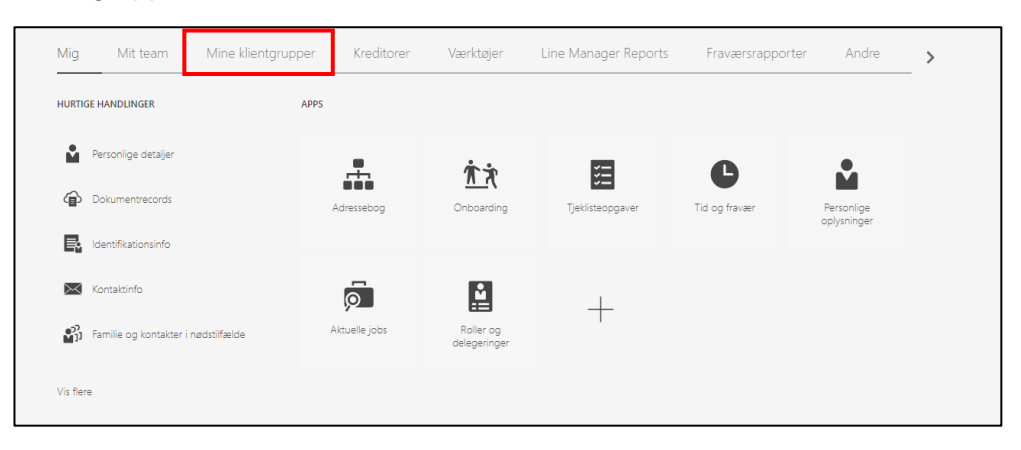

#### Vælg ikonet *Ansættelse*:

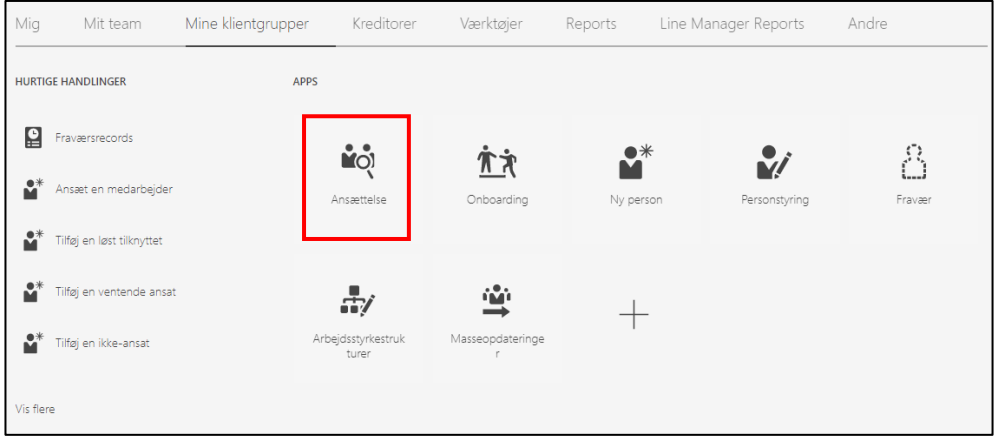

#### Vælg den *jobrekvisition* du ønsker at tilføje ansættelsesmedlemmer til:

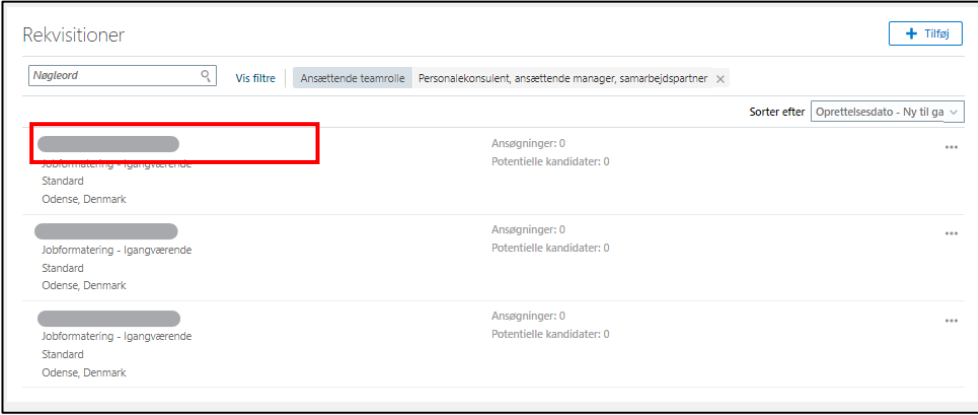

## Klik på *Interviews*:

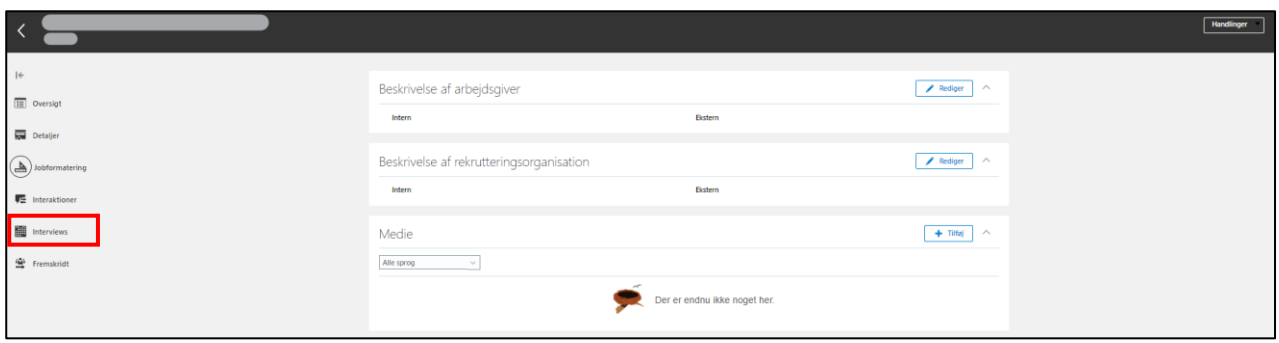

Du skal nu oprette en interviewtidsplan.

## Klik på *tilføj*:

 $\overline{\phantom{a}}$ 

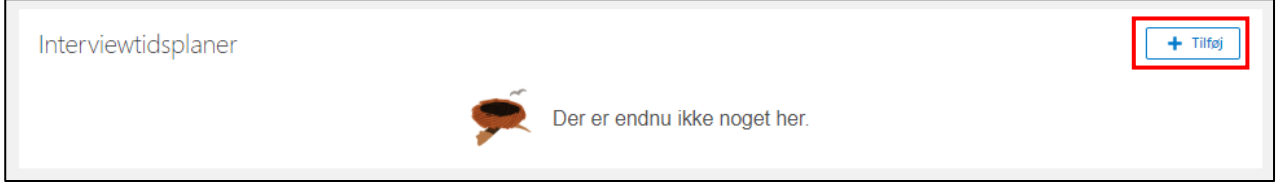

# 1. Grundlæggende oplysninger

## Vælg skabelonen *SDU Interview Template (SDU\_HM\_MANAGER\_TEMPLATE\_V1)*:

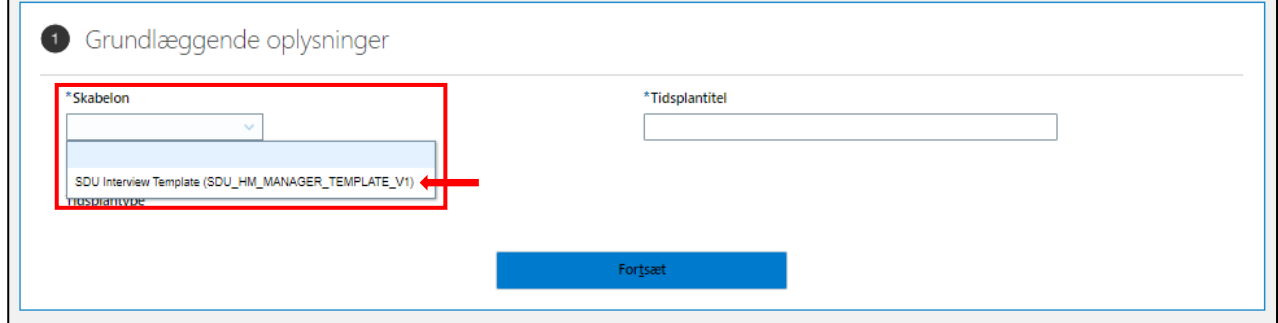

## Følgende bekræftelse kommer frem på din skærm.

## Klik på *krydset*:

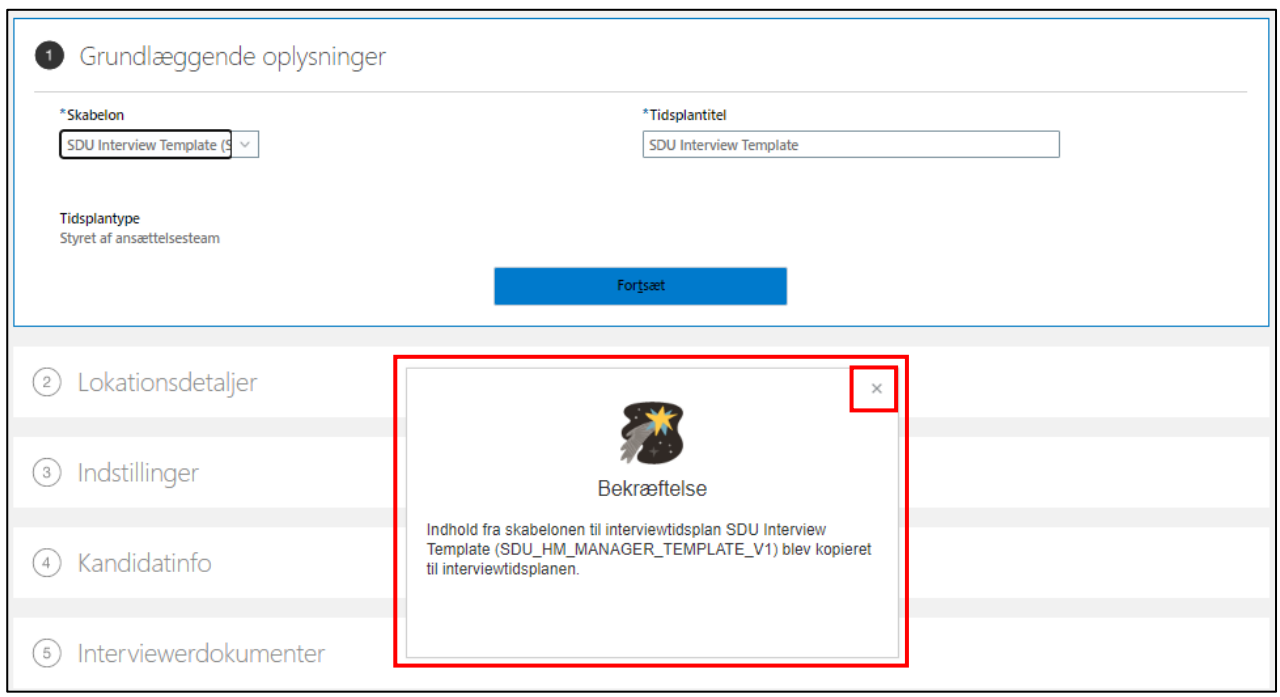

Tjek, at rubrikken *Tidsplantitel* har udfyldt sig automatisk med *SDU Interview Template*. Tryk herefter *Fortsæt*:

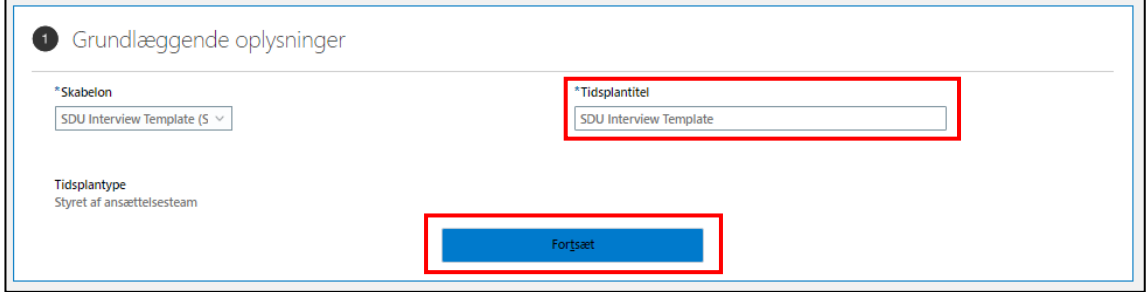

## 2. Lokationsdetaljer

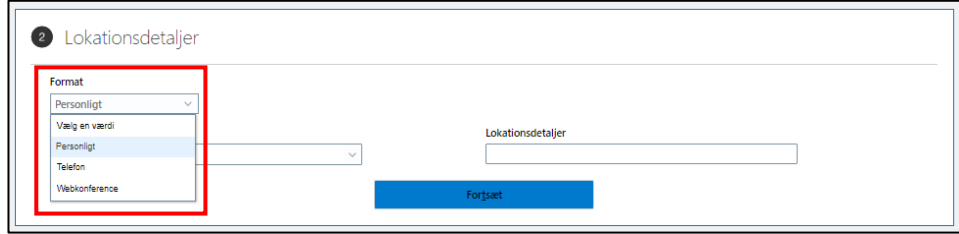

Udfyld *Format* med det format interviewet skal foregå:

#### *Interview med fysisk fremmøde*

#### Udfyld:

- *Format* = *Personligt*
- *Adresse* = *campus-lokation*, hvor samtalen skal foregå
- *Lokationsdetaljer* = *lokalenummer*

#### Klik herefter *Fortsæt*:

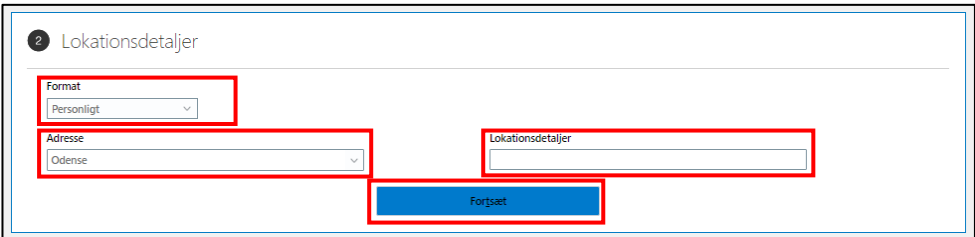

#### *Interview over telefon*

Udfyld:

- *Format* = *Telefon*
- *Telefon* = *DK-landekode (45)*
- *Lokalnr.* = *telefonnummeret*

Klik herefter på *Fortsæt*:

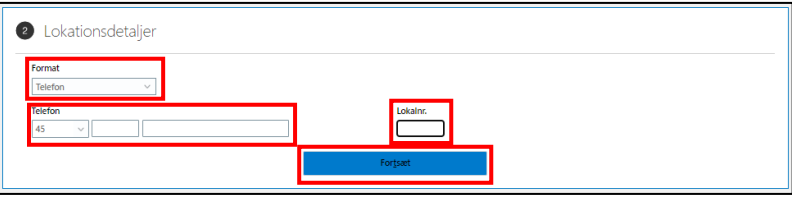

#### *Virtuelt interview*

Udfyld:

- *Format* med *Webkonference*
- *Webkonferencelink* med link til virtuelt interview (f.eks. link til Teams)

#### Klik herefter på *Fortsæt*:

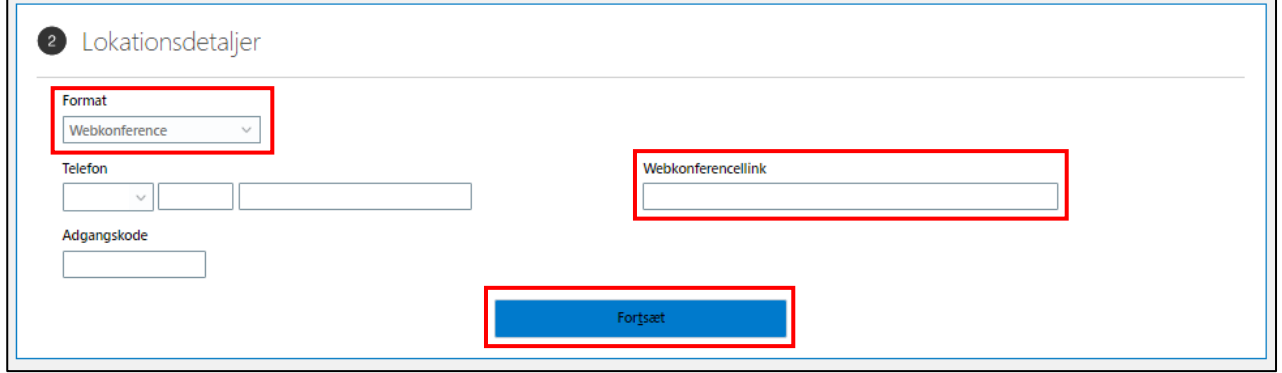

#### 3. Indstillinger

Fjern fluebenene såfremt du ikke ønsker, at kandidaterne indkaldt til interview, skal kunne annullere eller foretage sidste øjebliksændringer for indkaldelsen til interviewet.

Feltet *Timer før interview* indikerer, indtil hvor mange timer før interviewet, at kandidaterne kan foretage ændringerne. Timetallet bestemmes i *Timer for interview*. Feltet vises kun hvis rubrikken *Kandidater kan annullere* er vinget af.

Udfyld som ønsket.

#### Tryk herefter *Fortsæt*:

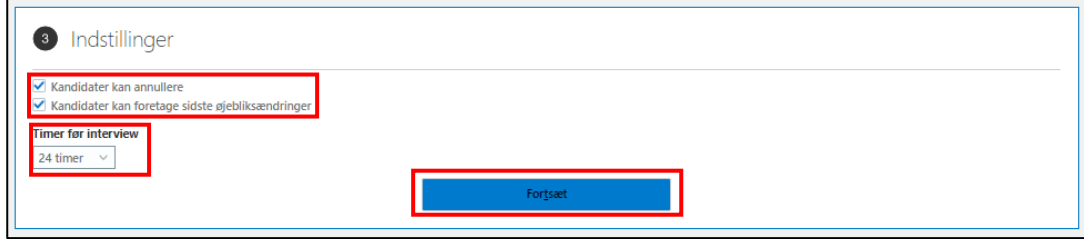

## 4. Kandidatinfo

Hvis ønsket - tilføje yderligere detaljer til kandidaten.

#### Klik *Fortsæt*:

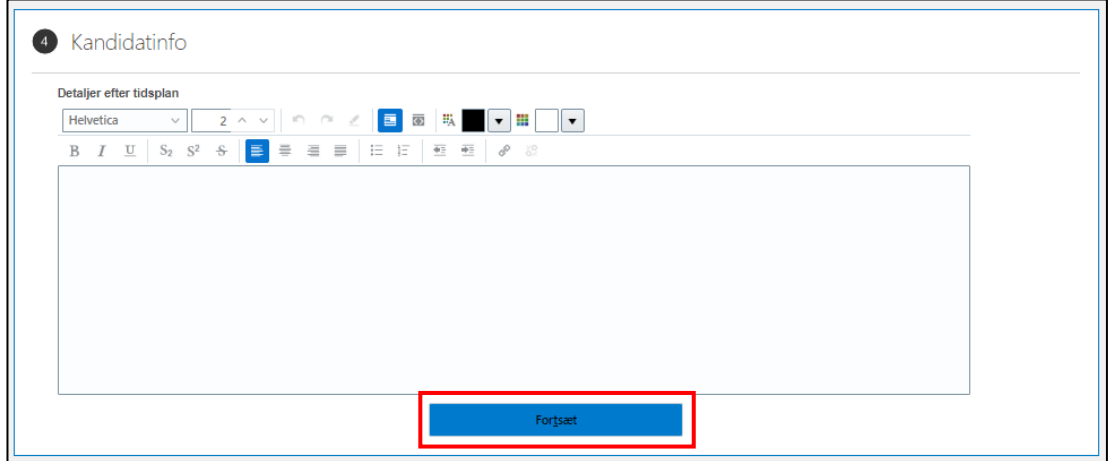

#### 5. Interviewdokumenter

Fjern flueben såfremt du ikke ønsker, at de forslået link og dokumenter skal sendes til kandidaten sammen med interviewindkaldelsen.

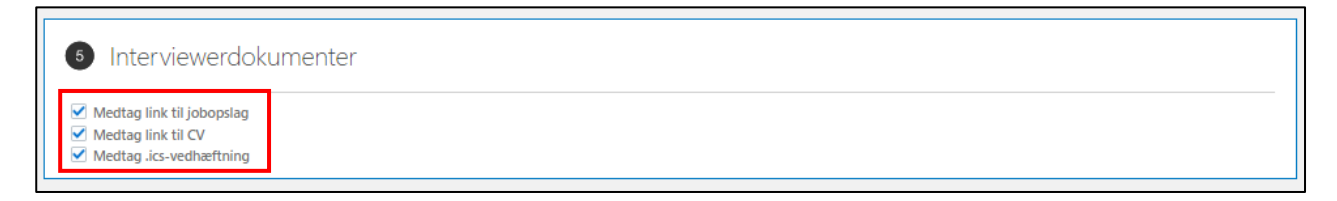

## Opret interviewplanen

Tryk *Gem og luk*, når du er nået igennem de fem trin for oprettelse af interviewplanen:

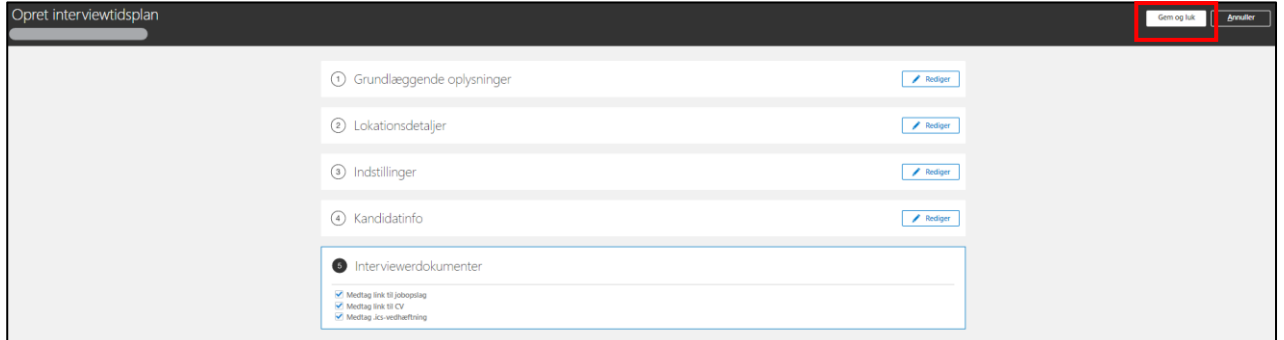

Interviewplanlen fremgår nu af jobrekvisitionens fane *Interview*:

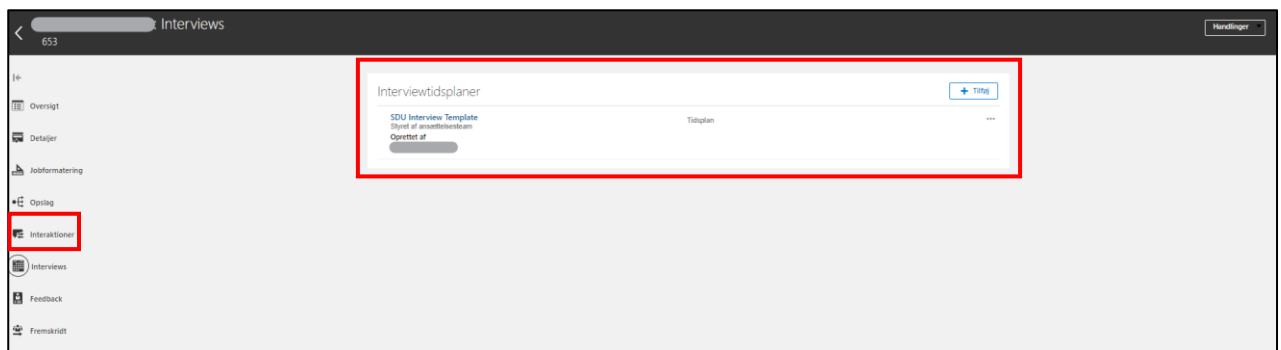

Du har nu oprettet en interviewplan.

# Flyt fase på de ansøgere, som udvælges til samtale

Inden ansøgerne kan indkaldes til samtale, skal de flyttes til en ny fase i HCM.

## Klik på Oversigt:

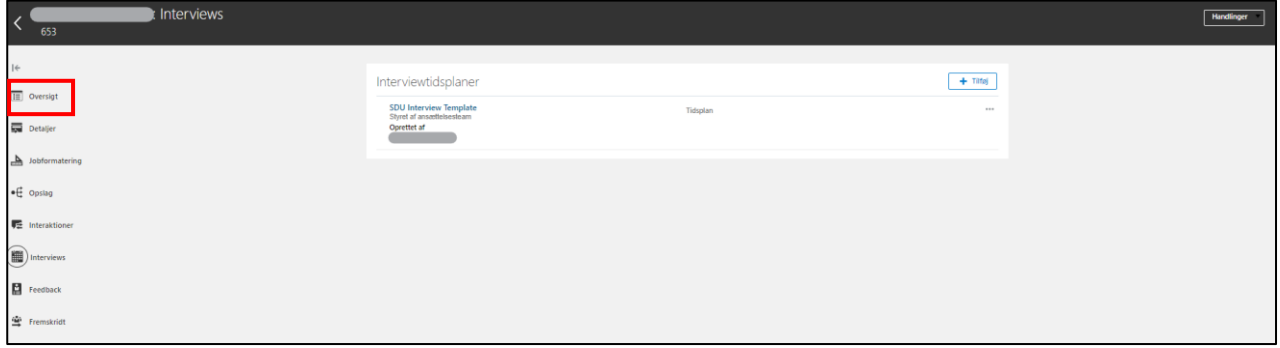

Du er nu på forsiden i jobrekvisitionen.

Klik på *Aktive ansøgninger*:

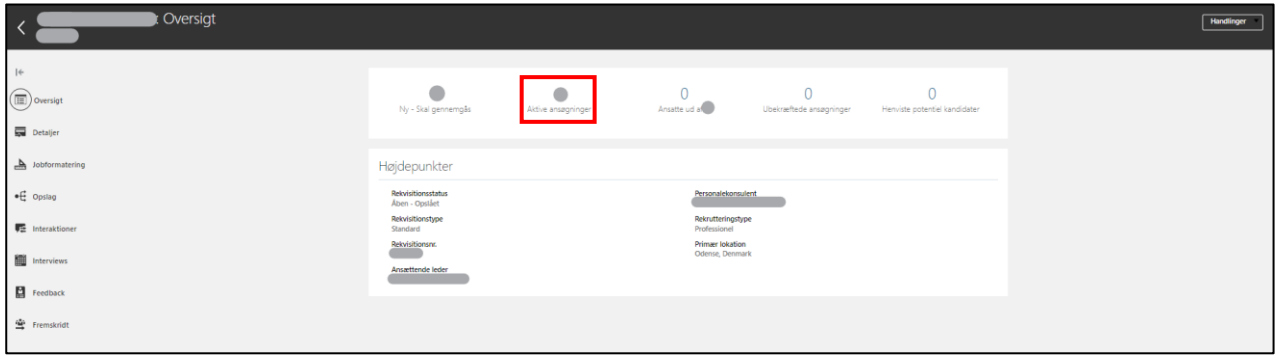

*Marker* de kandidater som skal indkaldes til samtale og derfor *flytte fase* i rekrutteringsprocessen:

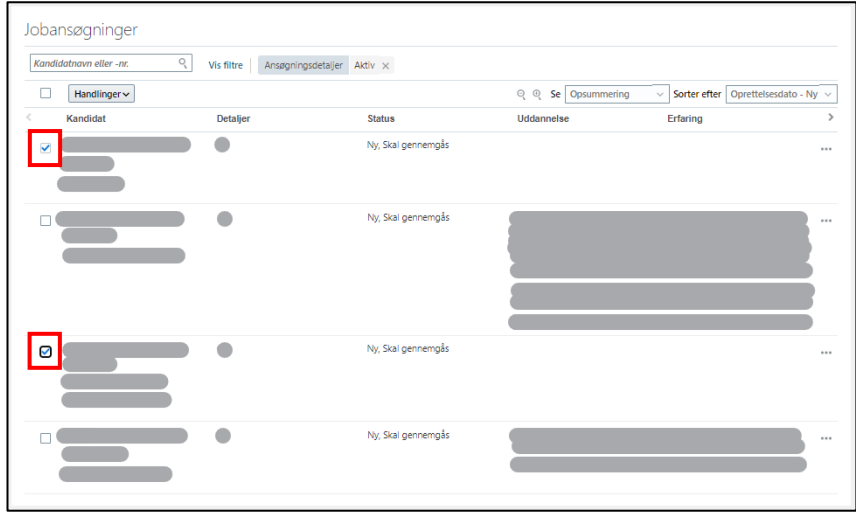

Tryk på *Handlinger* og vælg *Flyt*:

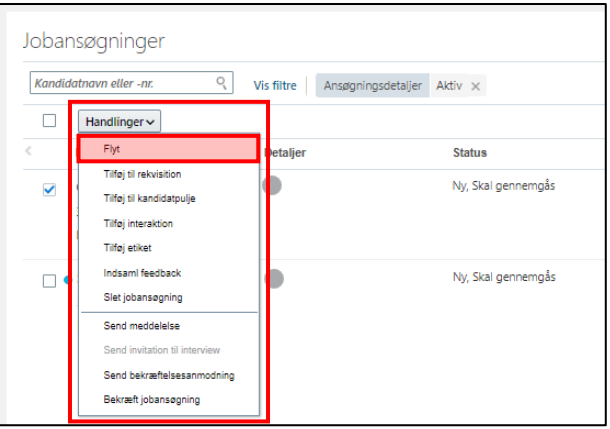

Tryk på *Fase* og vælg *Samtale runde 1*:

(Skal du indkalde til 2. samtale, skal du vælge Samtale runde 2)

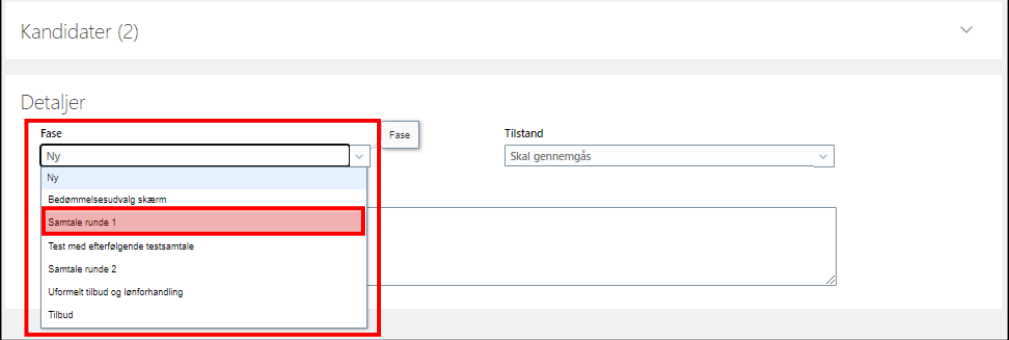

Tryk på *Tilstand* og vælg *Interview tidsplanlagt*:

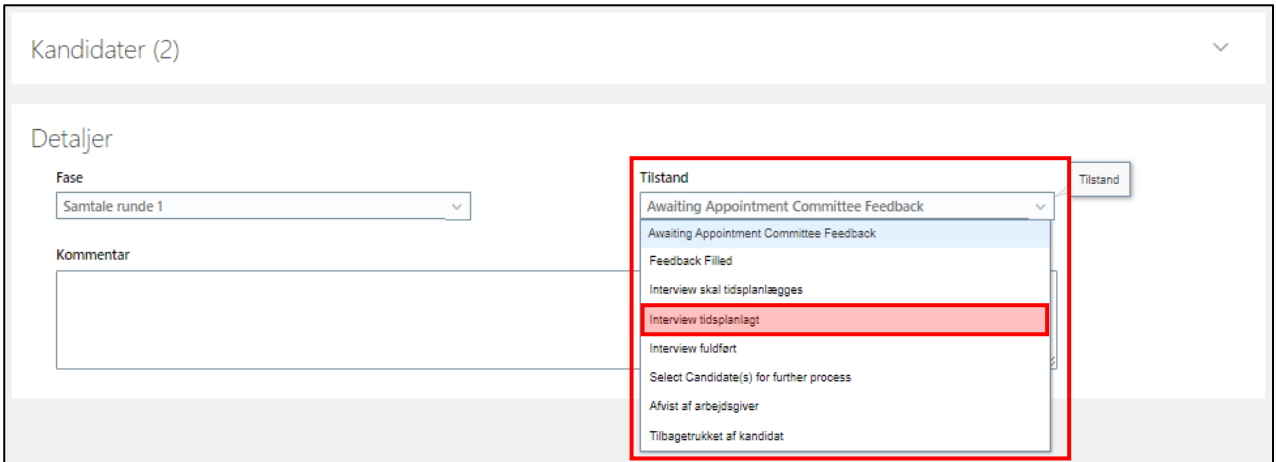

## Tryk *Gem og luk*:

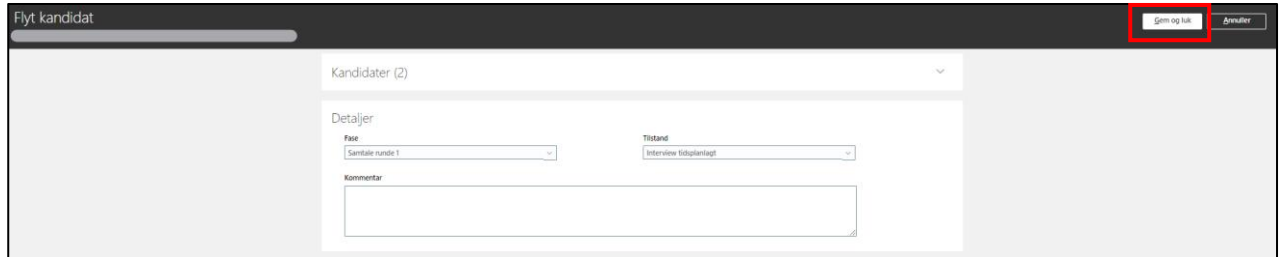

De udvalgte ansøgere er nu flyttet fase i rekrutteringsprocessen, og kan indkaldes til samtale.

Følgende meddelelse vil fremgå af din skærm.

Tryk på krydset, og du vil blive først tilbage til alle ansøgerne:

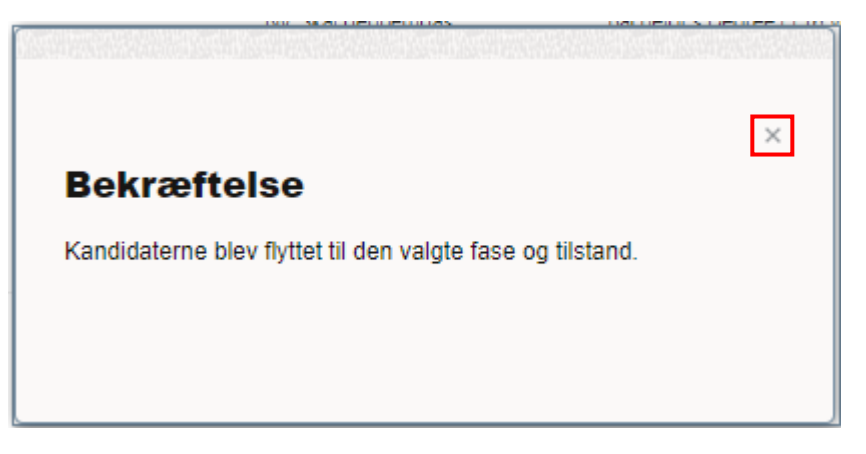

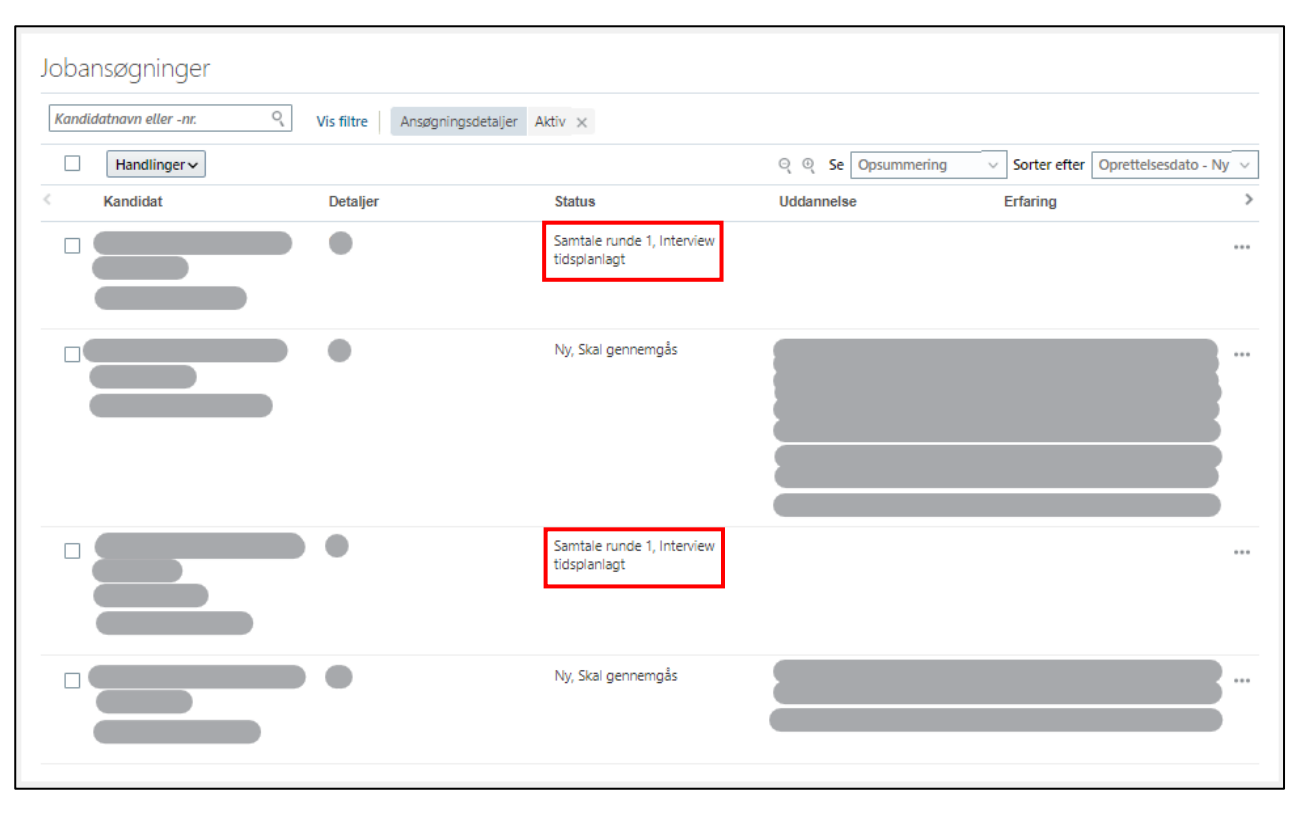

## Af ansøgerne vil det fremgå af *Status*, hvem der er er udvalgt til 1. samtale:

# Indkald ansøgerne til samtale

*Følgende proces skal udføres for hver ansøger, som skal indkaldes til samtale.*

Klik på *ansøgerens navn*, på én af dem, som skal indkaldes til samtale:

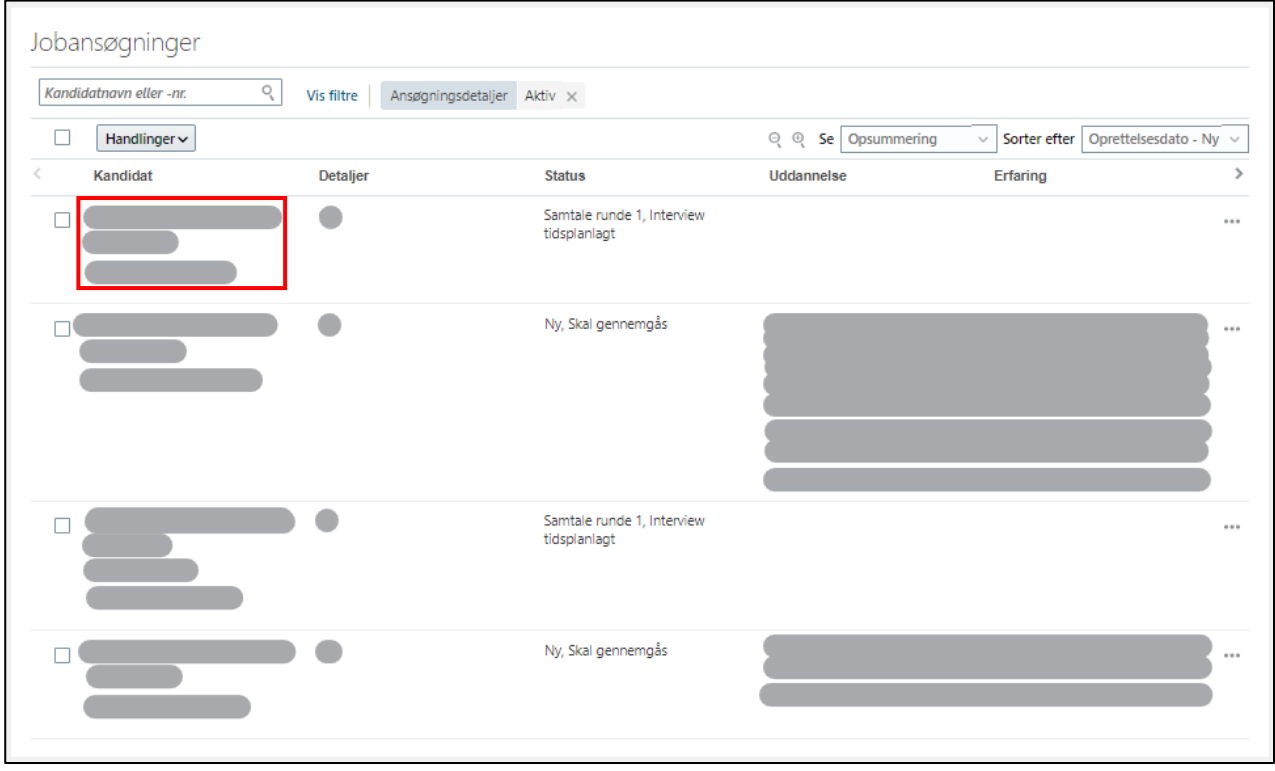

Du kommer nu ind på ansøgerens side.

#### Klik på *Interviews*:

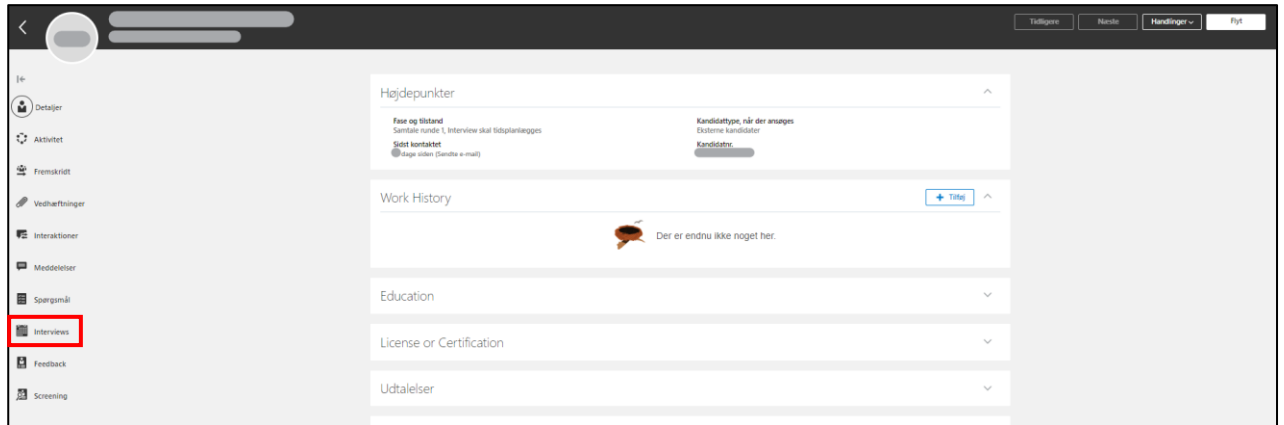

Klik på *Tilføj*:

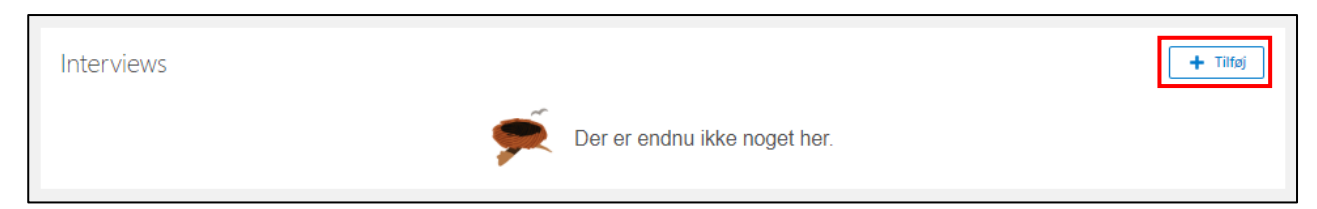

## Udfyld *Tidsplantitel* med *SDU Interview Template*:

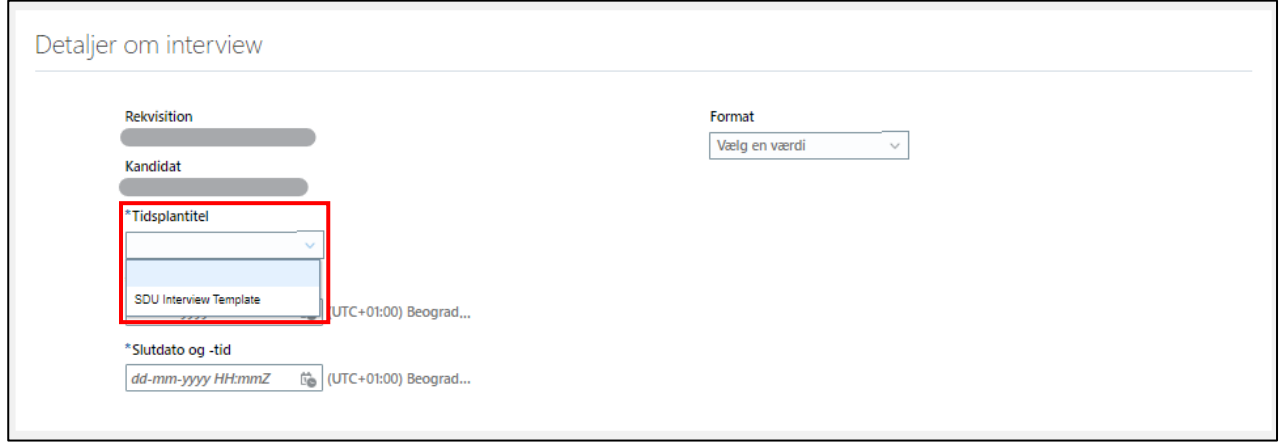

Formatet vil nu blive udfyldt med oplysningerne fra interviewplanen under stillingsopslaget.

Tilføj *Startdato og -tid* samt *Slutdato og -tid* ved at klikke på kalenderikonerne:

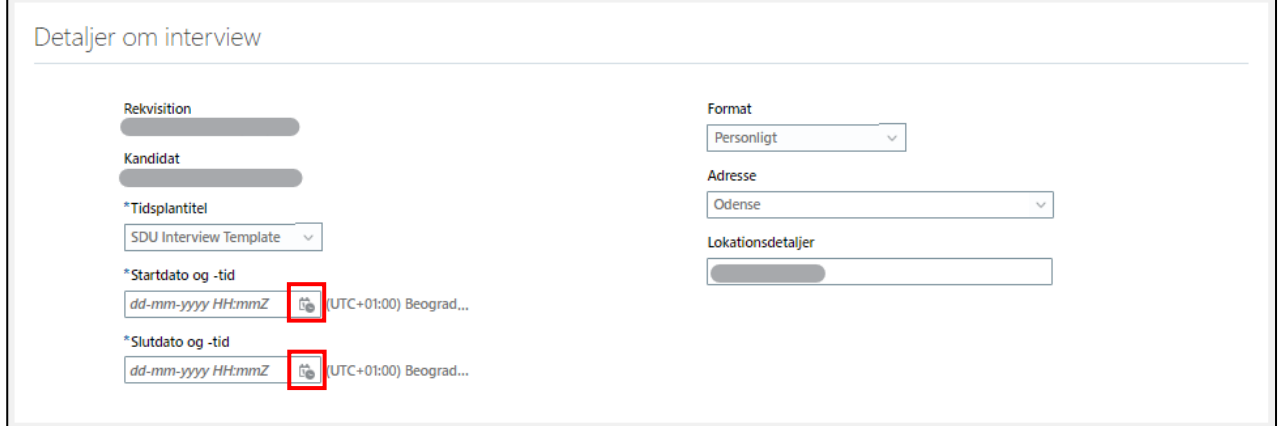

Tilføj *interviewerne* ved at skrive deres navn:

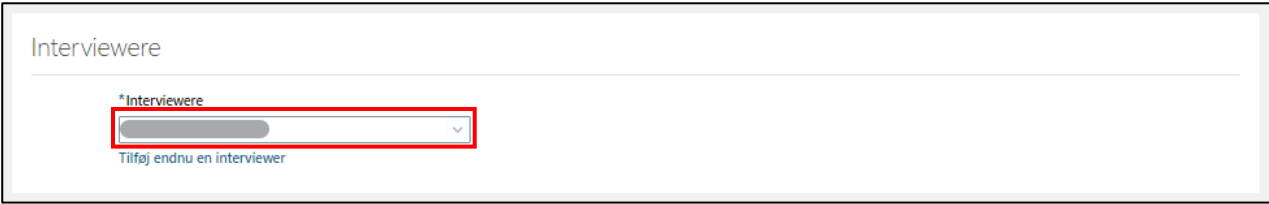

Tilføj flere ved at klikke på *Tilføj endnu en interviewer*:

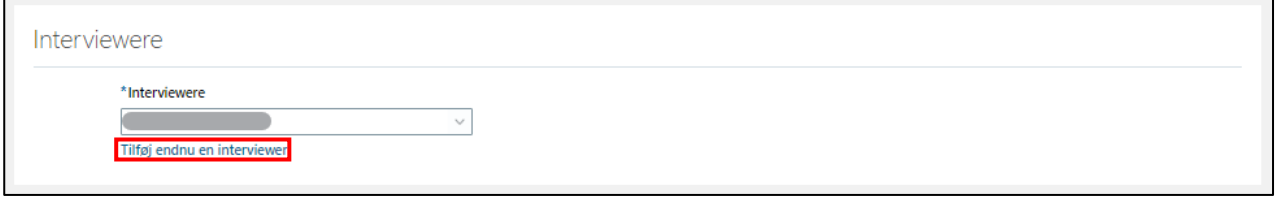

Af den indkaldelse til samtale som ansøgeren modtager, vil interviewerne fremgå.

Tryk *Gem og luk*:

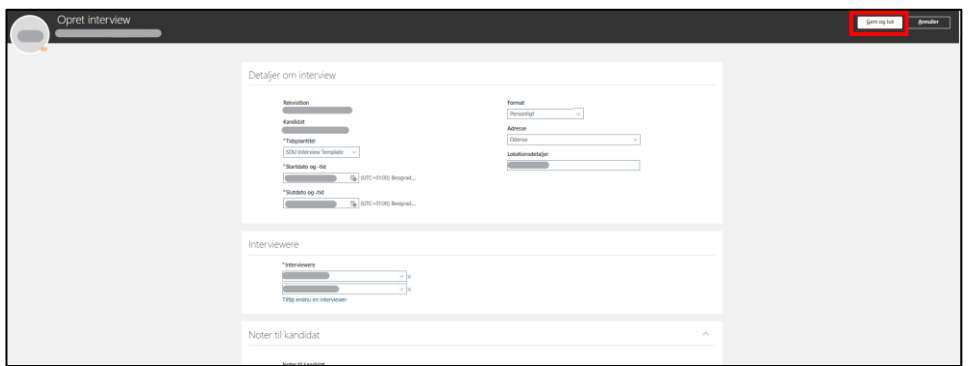

Ansøgeren er nu indkaldt til interview.

Under *Interviews* i ansøgerens profil vil indkaldelse til samtale nu fremgå:

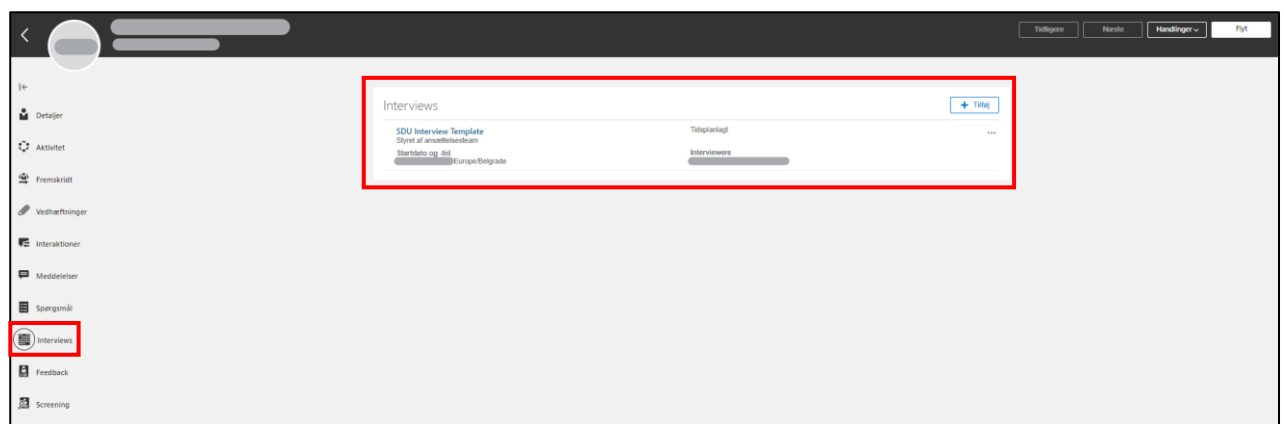

Foretag processen for indkaldelse til samtale for alle ansøgere, som skal til samtale.

Af overblikket over ansøgere på jobrekvisitionen, vil det herefter fremgå, *hvornår* de udvalgte ansøgere er indkaldt til samtale (dato og tidspunkt):

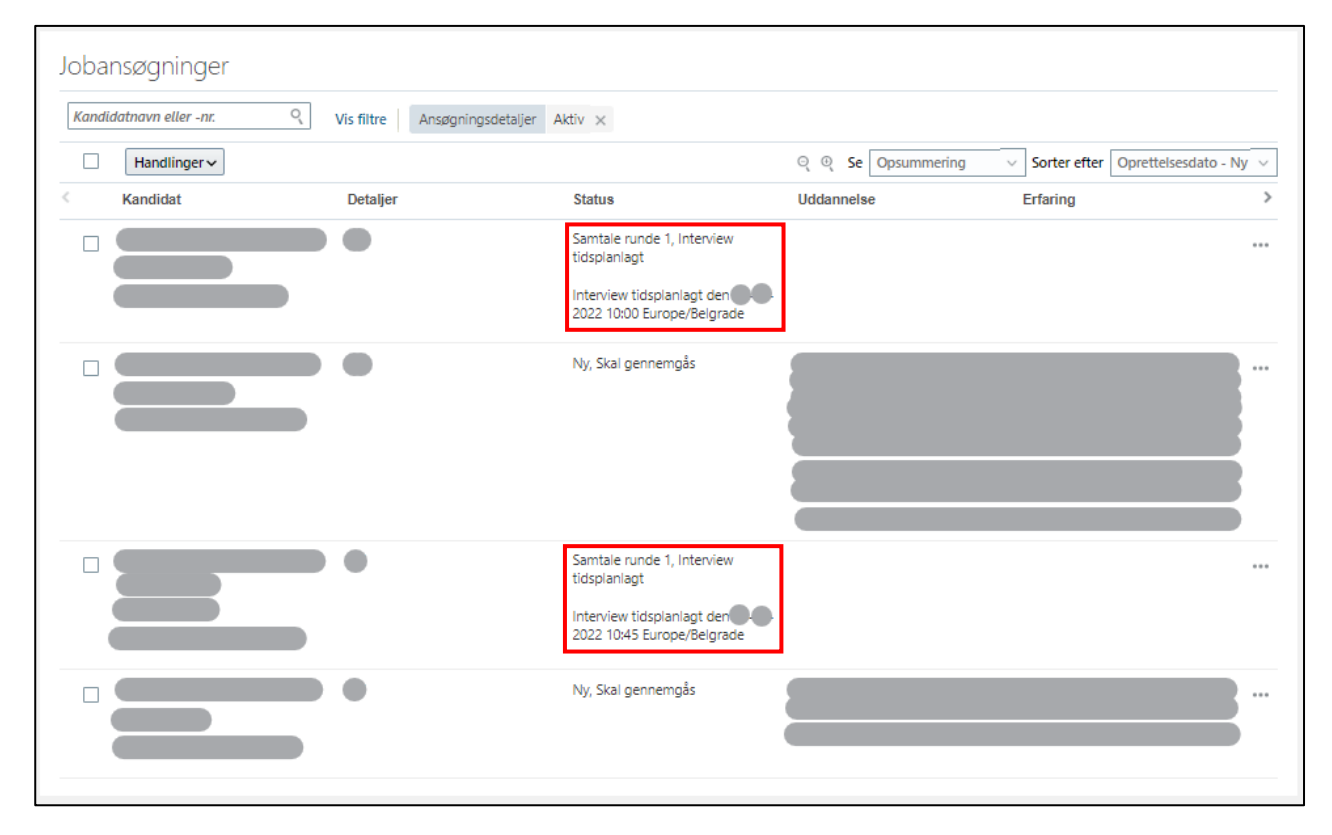

## Overblik under jobrekvisitionen

**Tips og tricks** til, hvordan du får et godt overblik.

#### *Meddelelsen vedr. interview, som er blevet sendt til ansøgeren*

Går du ind under *Meddelelser* i ansøgerens profil, kan du se indkaldelsen til interview, som er blevet sendt ud via systemet til den mail ansøgeren har søgt stillingen med:

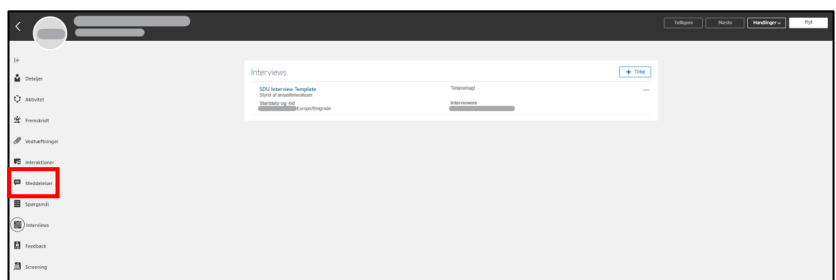

Du kan folde meddelelsen ud, så du kan se hele mailen:

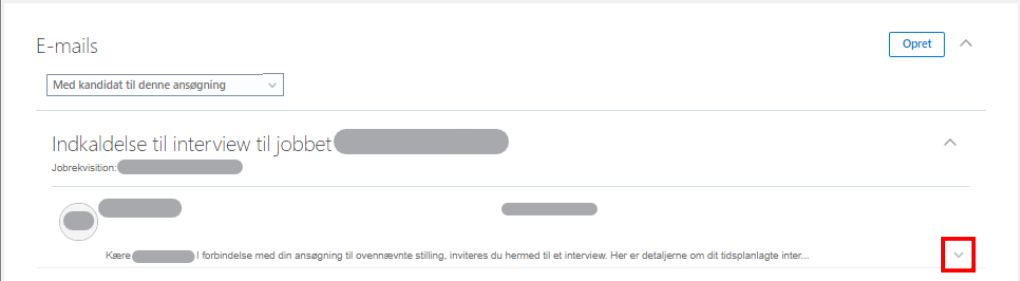

#### Hele meddelelsen ser således ud:

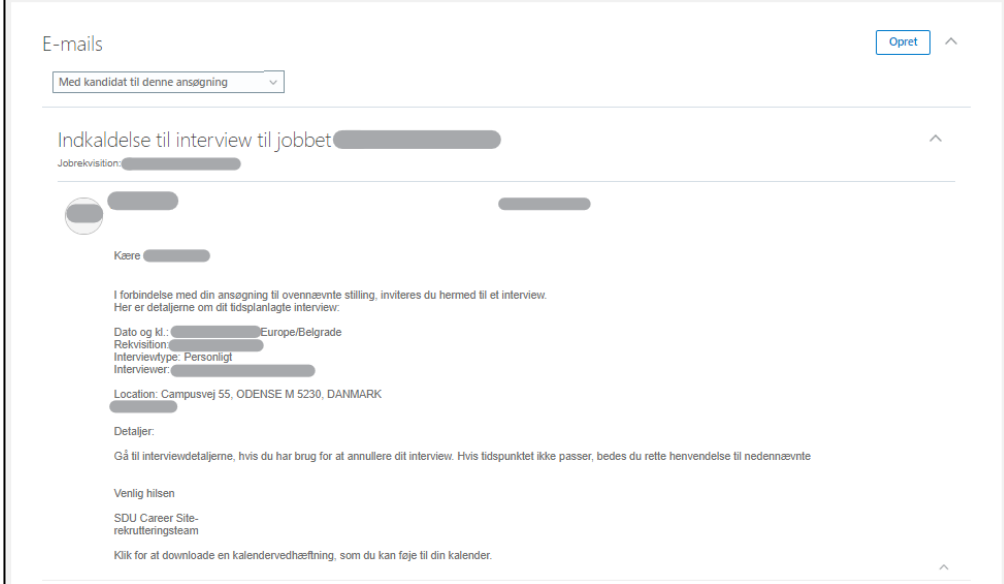